Anagrafe Regionale degli Studenti

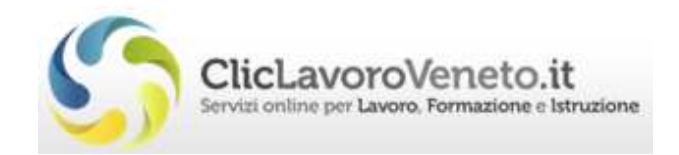

# **Manuale d'Uso**

## Percorsi Triennali di IeFP

## Trasmissione schede anagrafiche degli allievi da ARS al sistema monitoraggio allievi WEB A39

## Iscrizioni 2017 (23 settembre)

documento aggiornato al 22/09/2017

Veneto Lavoro via Ca' Marcello 67/b, 30172 Venezia-Mestre tel.: 041/2919311 fax: 041/2919312

## **INDICE**

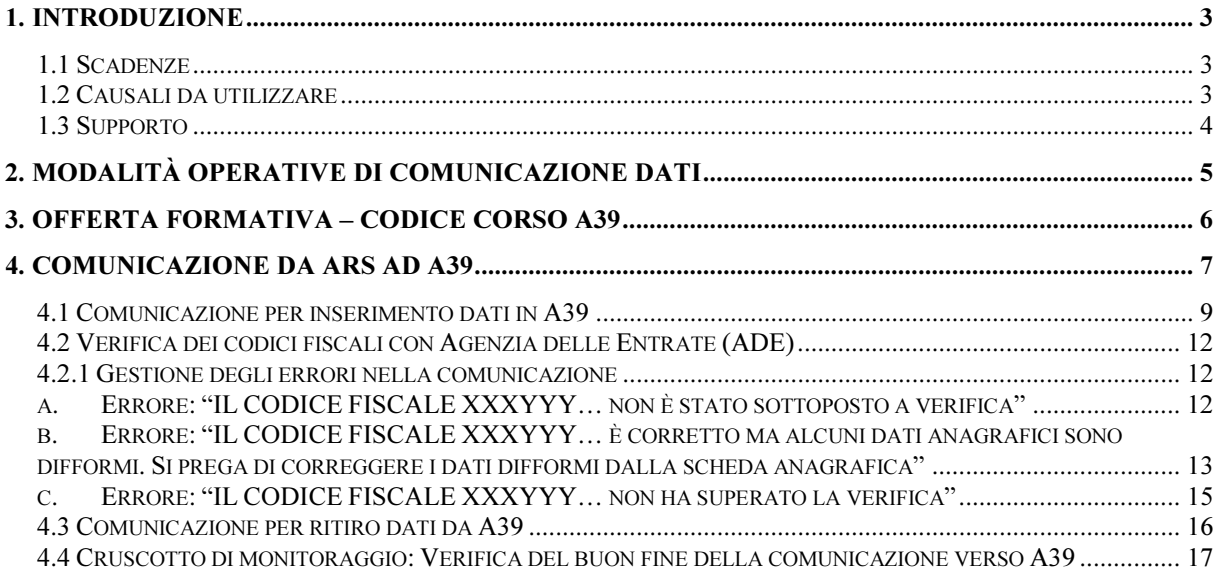

## 1. Introduzione

Le disposizioni sulla gestione dei percorsi triennali di istruzione e formazione realizzati in via sussidiaria negli Istituti Professionali di Stato prevedono:

- che al termine dell'anno scolastico gli Istituti Professionali comunichino gli esiti dell'intervento formativo.
- che entro il termine del 23 settembre 2017 siano comunicati ad Ars i dati degli allievi iscritti a tale corsi;

Il presente manuale illustra la procedura dell'Anagrafe Regionale degli Studenti (di seguito denominata "ARS") finalizzata a ottimizzare i dati presenti in ARS e a renderne possibile l'utilizzo per la gestione - attraverso il Sistema monitoraggio allievi Web A39 (di seguito denominato "A39") - dei percorsi triennali approvati come offerta sussidiaria degli Istituti Professionali.

### 1.1 Scadenze

Le scadenze da rispettare per le comunicazioni degli allievi in ARS, che verranno automaticamente trasmesse ad A39, vengono indicate di anno in anno, orientativamente nei mesi di giugno, a tutti gli Istituti interessati.

- a) Per l'anno scolastico 2016/2017 la scadenza per la comunicazione degli esiti dell'intervento formativo è fissata al 9 luglio 2017 e potrà essere effettuata a partire dalla data di conclusione del corso.
- b) Per l'anno scolastico 2017/2018 la scadenza per le iscrizioni è fissata al giorno 23 settembre 2017. I dati inseriti dal giorno successivo saranno intesi come iscrizioni in corso d'anno.
- c) Per l'anno scolastico 2017/2018 la scadenza per la conferma delle iscrizioni per le classi 2° e 3°, è fissata ad ottobre 2017, richiede la comunicazione di ISCRIZIONE ("100\_A39 - Inserimento soggetto/i IPS").

### 1.2 Causali da utilizzare

- a) La causale da utilizzare per la comunicazione degli esiti dell'intervento formativo è la "295\_A39 - Conclusione IPS".
- b) La causale da utilizzare per le comunicazioni di iscrizione è la "100 A39 -Inserimento soggetto/i IPS". Questa causale deve essere utilizzata per l'iscrizione ai percorsi triennali di istruzione e formazione di tutti gli allievi i cui dati devono essere inseriti in A39. Questo adempimento, per questi soggetti, sostituisce la comunicazione "100 conferme inizio anno e iscrizioni in corso d'anno nuovi soggetti" relativa alla scadenza di ottobre delle Iscrizioni.

La normale attività in ARS rimane invariata rispetto agli studenti inseriti in A39 con qualche eccezione, non sarà possibile eseguire comunicazioni di tipo:

112 - Modifica dati scolastici;

110 - Variazione dati anagrafici/scolastici.

Per modificare i dati di uno studente in A39 occorre prima ritirarlo da A39 e poi reinserirlo correttamente preoccupandosi di inserire nel campo 'data competenza' la data con cui era stato inserito nel corso lo studente (23 settembre se da inizio anno): è disponibile per questa finalità la comunicazione "230\_A39 Ritiro A39".

Si ricorda infine che rimarranno invariate le procedure relative alle comunicazione riportate nella tabella sottostante e che le stesse avranno quindi effetto anche sui dati trasmessi ad A39 (ad esempio un ritiro registrato in ars trasmetterà il ritiro verso A39):

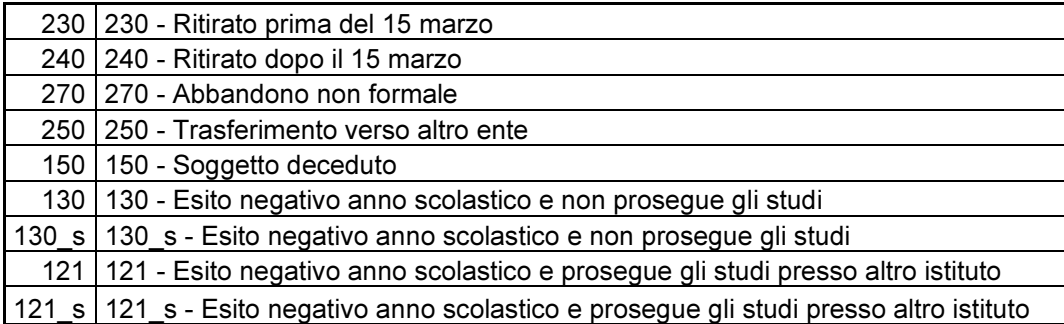

### 1.3 Supporto

Per informazioni relative al contenuto delle comunicazioni (tipologie e caratteristiche dei progetti presentabili, degli utenti destinatari ecc.): è possibile contattare la Sezione regionale Formazione dal lunedì al giovedì dalle 9.00 alle 13.00 e dalle 14.00 alle 17.00 e il venerdì dalle 9.00 alle 13.00 ai seguenti recapiti telefonici: 041 279 5032–5061-5026 – mail: formazione-iniziale@regione.veneto.it .

Per assistenza tecnica, in particolare per quanto riguarda le modalità di accesso ed utilizzo del sistema informatico e per segnalazione di errori del software è possibile contattare il servizio di assistenza al numero 800351601 oppure registrare una segnalazione sul forum di assistenza: www.venetolavoro.it/forumassistenza.

## 2. Modalità operative di comunicazione dati

In home page è visibile un quadro sinottico con i dati riassuntivi per scuola; è opportuno fare particolare attenzione affinché la situazione descritta per gli studenti inseriti in anagrafe sia corrispondente a quella effettiva della scuola.

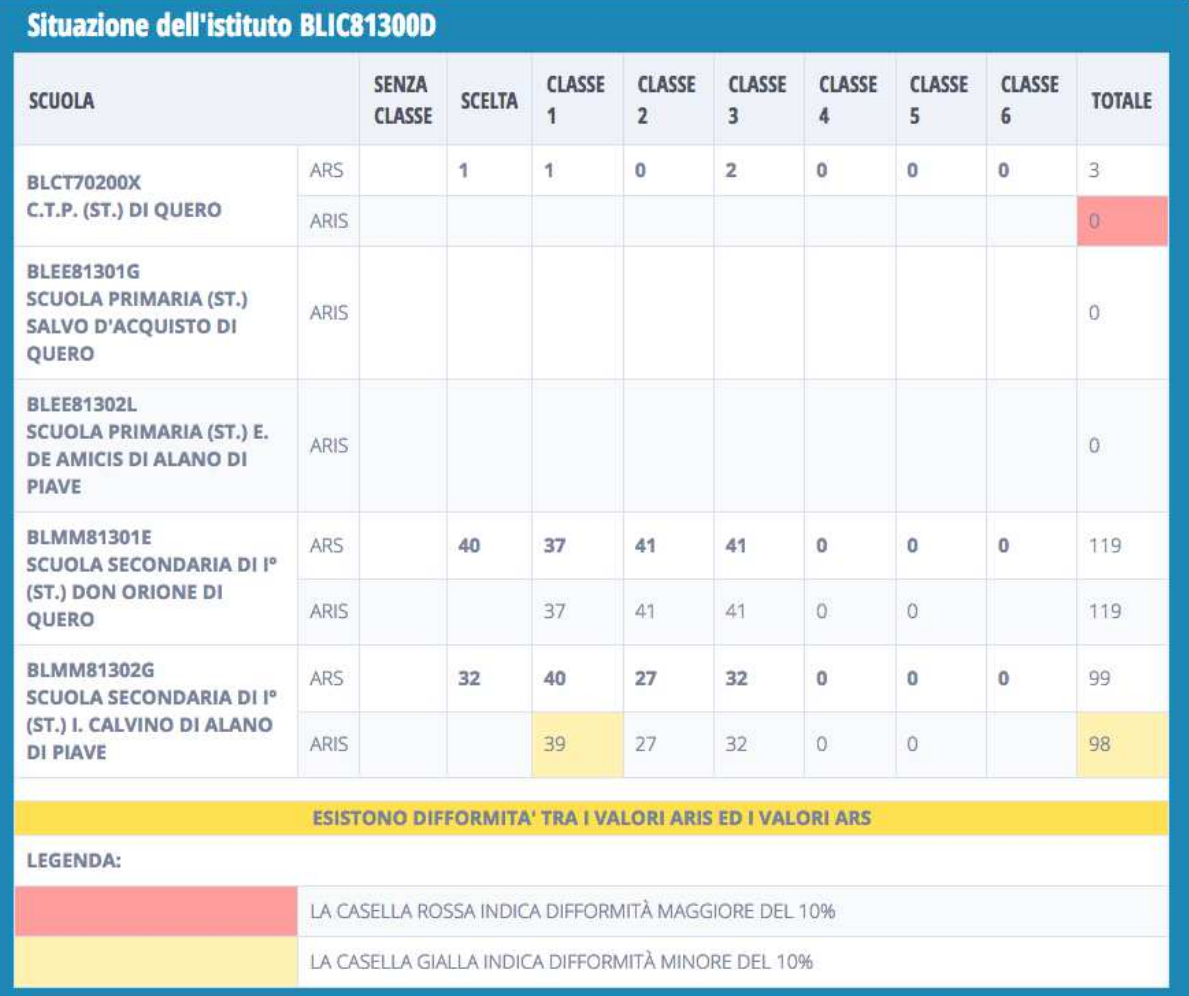

## 3. Offerta Formativa – Codice Corso A39

La Sezione Formazione in collaborazione con Veneto Lavoro provvede ogni anno ad inserire in ARS per ciascuna annualità, classe e sezione, il codice corso previsto per il sistema di monitoraggio allievi WEB A39, come da tabelle di raccordo pubblicate al seguente indirizzo web:

http://www.regione.veneto.it/web/formazione/moduli-fi alla voce " Sussidiarietà IPS: Materiale (zip)"

Per verificare la classe e la sezione attribuiti al particolare codice si procede dalla sezione Dati Istituto e si clicca su Indirizzi di studio della scuola interessata.

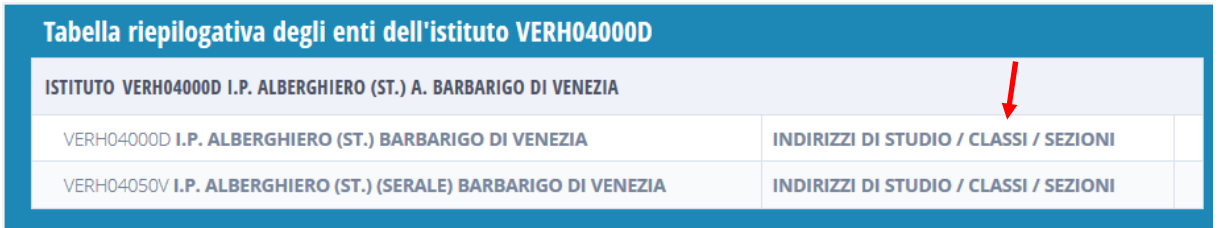

Si sceglie la classe di interesse e si verifica il codice corso attribuito; è possibile modificarlo scegliendo uno dei valori indicati nella tendina del campo 'Codice corso A39'. In caso di assenza o errori nei codici rispetto a quanto riportato nelle tabelle di raccordo citate ad inizio paragrafo si prega di registrare una segnalazione sul forum di assistenza: www.venetolavoro.it/forumassistenza.

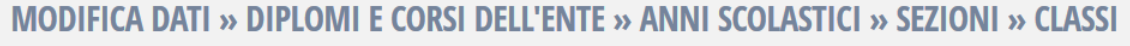

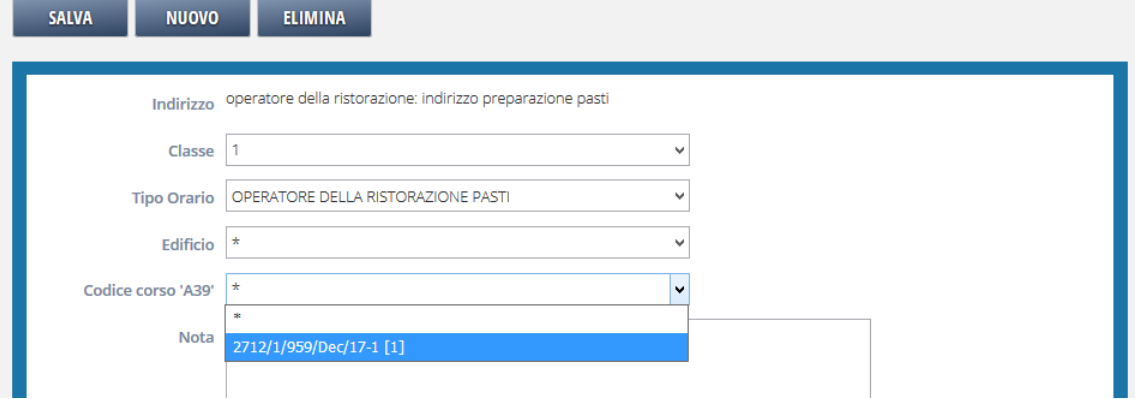

Se si dovesse saltare questo passaggio, all'inserimento in A39 delle anagrafiche si otterrebbe l'errore:

"Errore nella generazione dei dati per l'invio ad A39 (Codice A39 non trovato per classe=1, sezione='XYZ' e anno=2017/2018)!"

## 4. Comunicazione da ARS ad A39

Dalla barra orizzontale del menu, si clicca su 'Comunicazioni/Notifiche';

il menu laterale passa alla sessione 'Gestione comunicazioni'.

- > GESTIONE GUIDATA COMUNICAZIONI
- > GEST. COMUNICAZIONI ESISTENTI
- > PASSAGGIO CLASSE

Nella sezione Gestione Comunicazioni, cliccare su Gestione Guidata Comunicazioni. e si accede al menu per la scelta della comunicazione.

Se l'Ente per cui si lavora ha più di una scuola, prima occorre scegliere la scuola per la quale si sta effettuando la comunicazione.

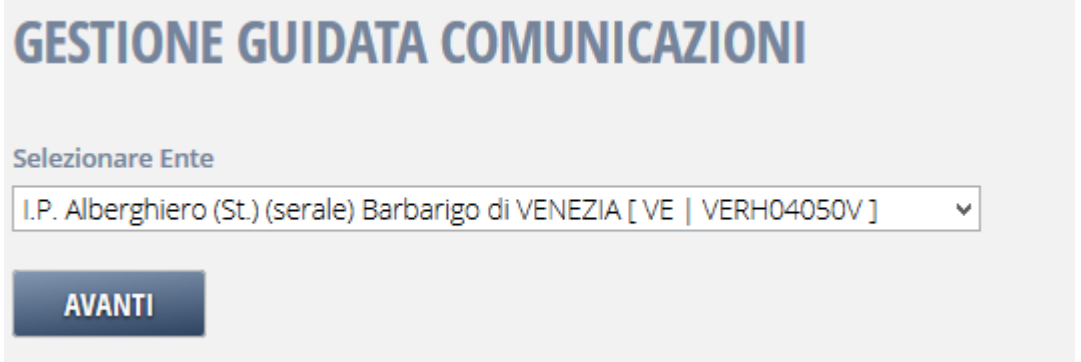

Una volta selezionata la scuola, o direttamente, se l'Ente ha un'unica scuola, si accede al menu e ai vari sottomenu qualora la particolare scadenza li preveda.

All'accesso un warning avvisa l'operatore di eventuali precedenti comunicazioni ancora aperte.

In ARS si può procedere sempre e solo con una comunicazione alla volta.

## **GESTIONE GUIDATA COMUNICAZIONI** ENTE SELEZIONATO: VERHO4050V I.P. ALBERGHIERO (ST.) (SERALE) BARBARIGO DI VENEZIA NUOVA COMUNICAZIONE **ISCRIZIONI** AVANTI **AVANTI** ABBANDONI  $\begin{tabular}{c} \bf{[NIZIA]} \end{tabular}$ TRASFERIMENTI VERSO ALTRA SCUOLA SECONDARIA DI IIº GRADO / CFP  $\qquad \qquad INIZIA \qquad \qquad$ **ISCRIZIONI DURANTE L'ANNO PER TRASFERIMENTO NON COMUNICATO ESITI NEGATIVI AVANTI** an dal 10.00 alla fina della e di contine **GESTIONE DATI ANAGRAFICI / SCOLASTICI**  $\begin{array}{c} \textbf{AVANTI} \end{array}$ AVANTI A39 - GESTIONE

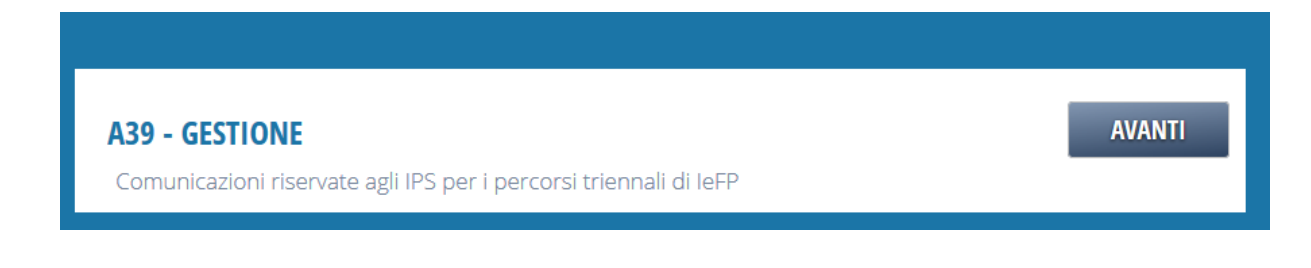

## 4.1 Comunicazione per inserimento dati in A39

Il menu per le comunicazioni ad A39 è il seguente:

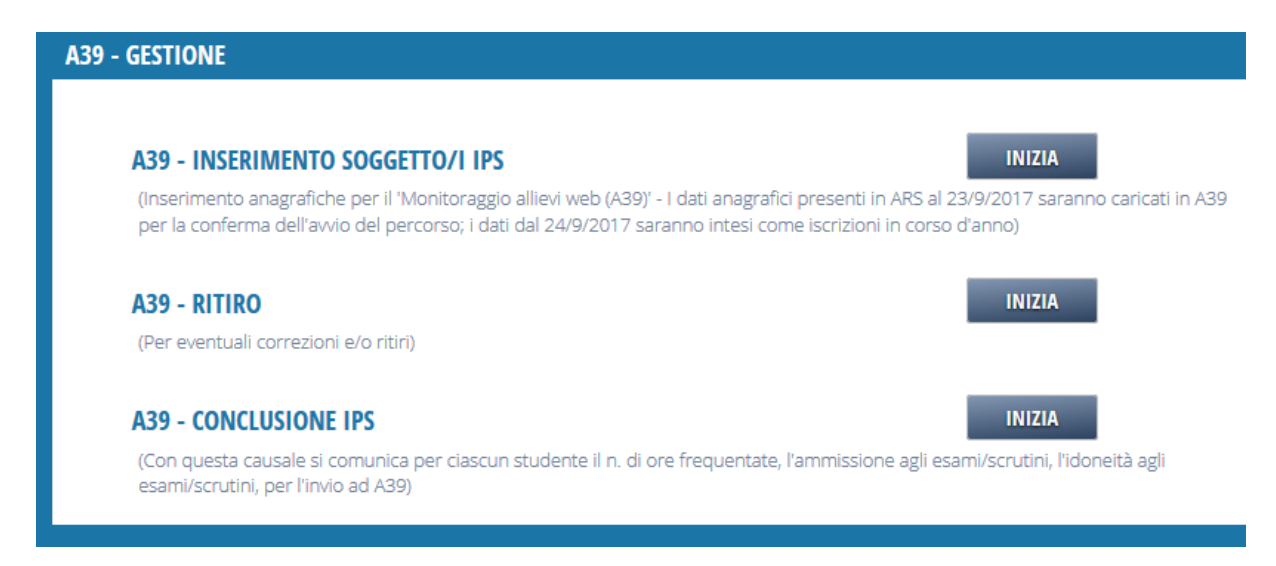

Si procede poi cliccando INIZIA in corrispondenza della voce: A39 - Inserimento soggetto/i IPS.

Si accede così al form dove sarà possibile creare una nuova comunicazione.

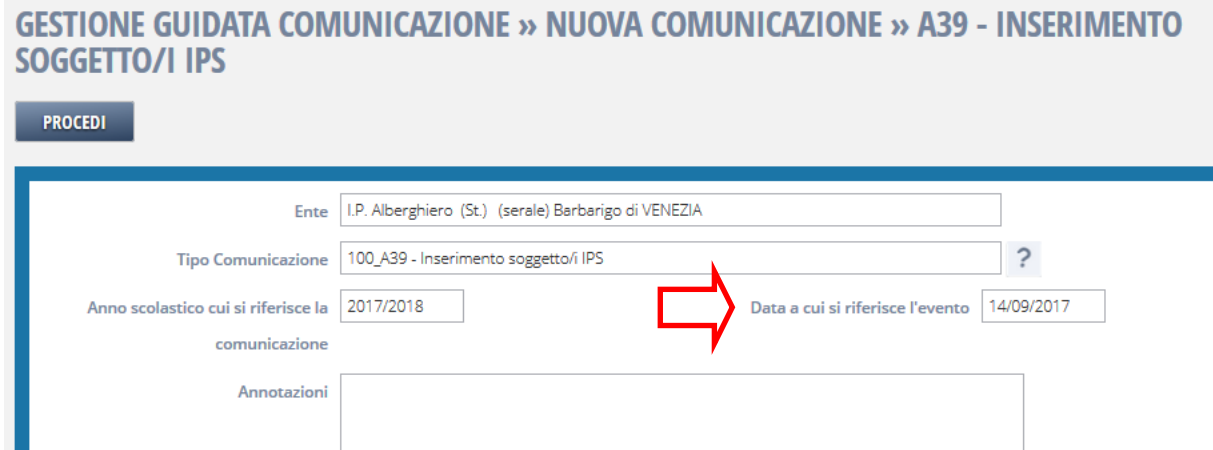

Nel campo 'Data a cui si riferisce l'evento' si troverà indicata la data del giorno in cui si esegue la comunicazione

L'inserimento dovrà avvenire entro il 23/9/2017 (scadenza inizialmente prevista al 7/09/2017).

Dal 24 settembre sarà ancora possibile effettuare inserimenti, ma gli stessi saranno registrati dal sistema informatico come iscrizioni in corso d'anno e quindi non come iscrizioni iniziali.

Nella griglia su indicata, i dati saranno automaticamente valorizzati.

Nel campo Annotazioni potranno essere inserite delle indicazioni che consentono all'operatore dell'ente che effettua la comunicazione di identificare facilmente il documento.

Per continuare si procede al salvataggio della scheda, cliccando su Procedi, si crea così la comunicazione.

Creata la comunicazione, si continua con l'inserimento dei soggetti collegati a quella comunicazione cliccando sul tasto Aggiungi Soggetti.

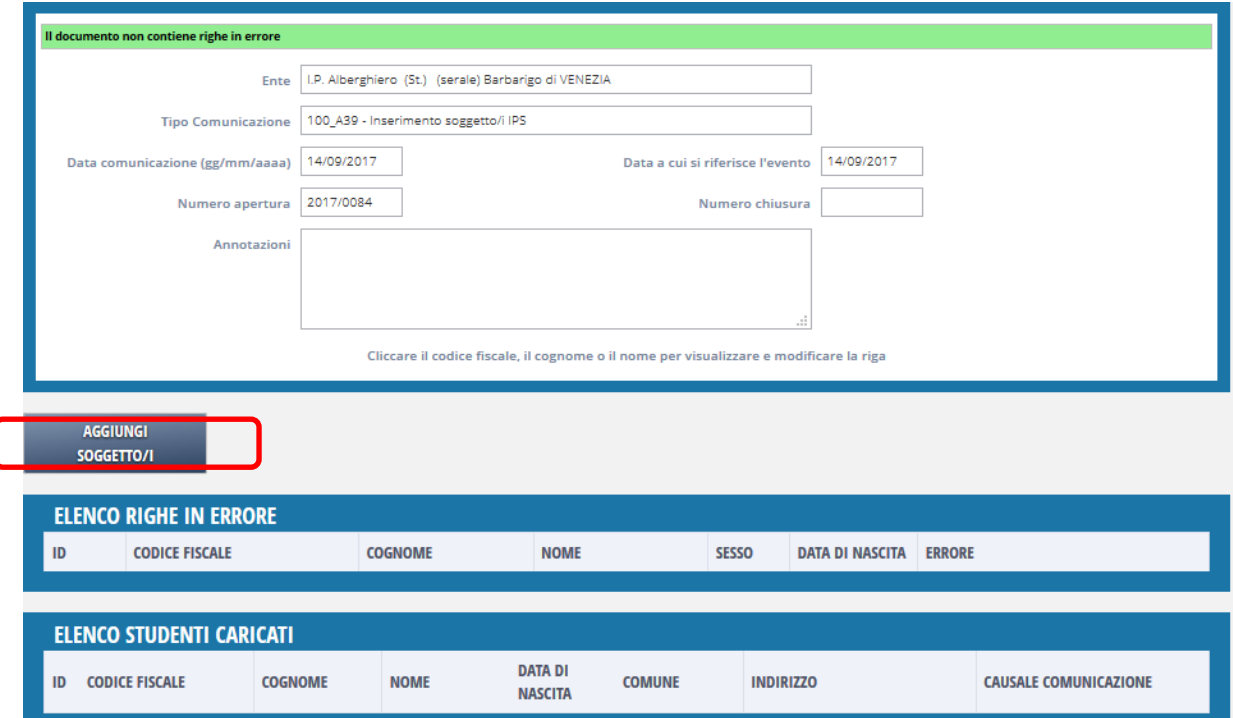

Si clicca su Aggiungi soggetti e si visualizza un form di ricerca che permetterà di visualizzare l'elenco dei soggetti che sono iscritti presso l'ente.

Sulla stessa finestra, come visualizzato, si ha la possibilità di inserire altri dati aggiuntivi del soggetto.

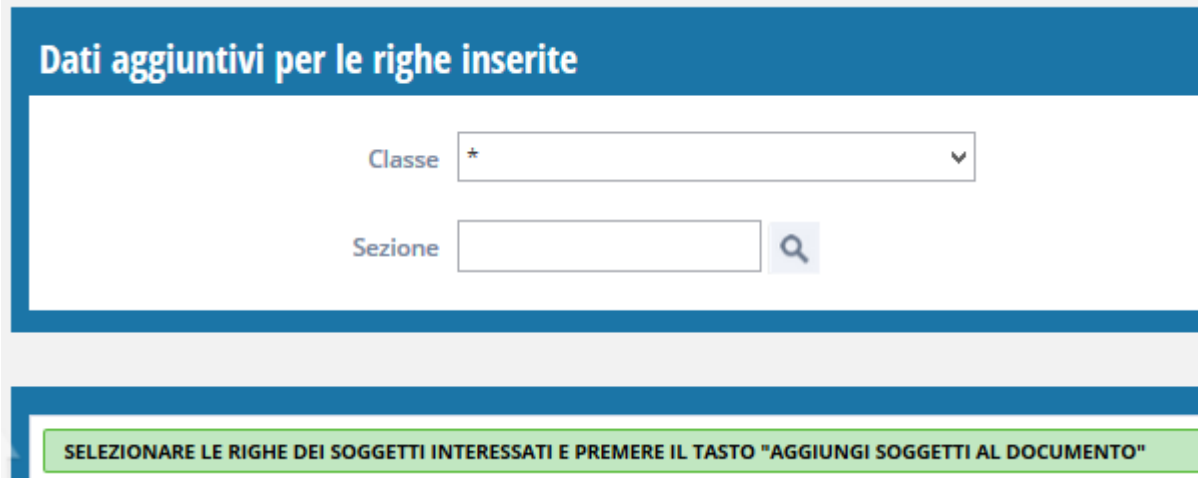

Selezionare la classe e sezione corrispondente al corso di interesse come da tabella di raccordo predisposta dalla Sezione Formazione (si veda par.3). I dati visualizzati nel riquadro "Dati aggiuntivi per le righe inserite" saranno trasferiti automaticamente nella comunicazione a tutti gli studenti selezionati.

A questo punto occorre selezionare i soggetti che faranno parte di questa classe e sezione; cliccare sopra il campo "Sel.". Selezionati tutti i soggetti interessati cliccare "Aggiungi soggetti al documento".

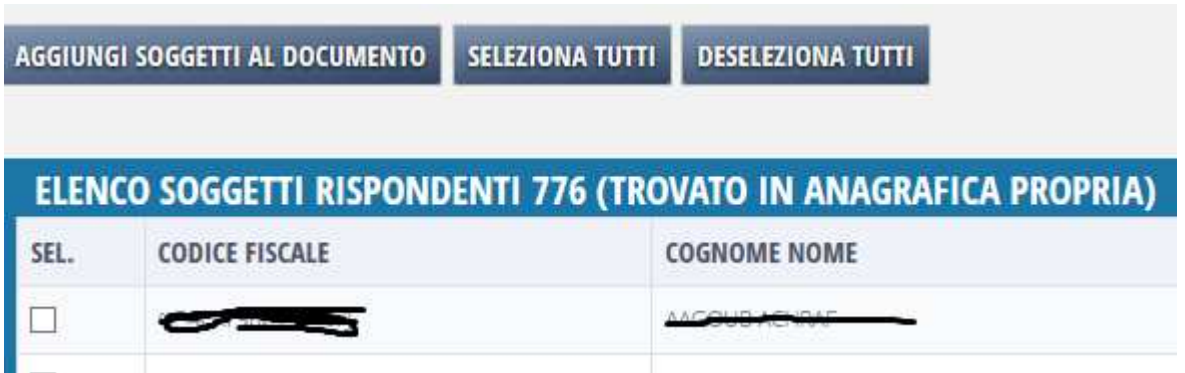

Completata la comunicazione si clicca su "Conferma documento" e la comunicazione verrà inviata ad Ars.

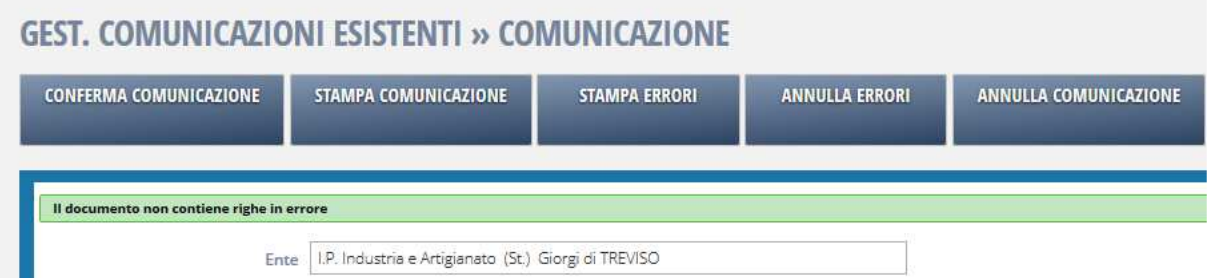

La comunicazione "100 A39 - Inserimento soggetto/i IPS" non potrà essere annullata, in caso di inserimenti errati si proceda al Ritiro dello studente da A39 e al nuovo inserimento nella classe corretta.

## 4.2 Verifica dei codici fiscali con Agenzia delle Entrate (ADE)

A partire dal corrente anno scolastico, 2017/2018, in analogia a quanto effettuato con il software A39, è stata implementata in Ars la verifica dei codici fiscali con l'Agenzia delle Entrate – ADE – mediante strumenti automatici di verifica.

Le comunicazioni degli allievi in ARS, che verranno automaticamente trasmesse ad A39, richiederanno quindi una preventiva verifica dei codici fiscali.

Al momento dell'inserimento della comunicazione di ISCRIZIONE ("100\_A39 - Inserimento soggetto/i IPS") la procedura potrà essere completata solamente se tutti i codici fiscali ivi contenuti saranno stati preventivamente verificati.

#### 4.2.1 Gestione degli errori nella comunicazione

#### a. Errore: "IL CODICE FISCALE XXXYYY… non è stato sottoposto a verifica"

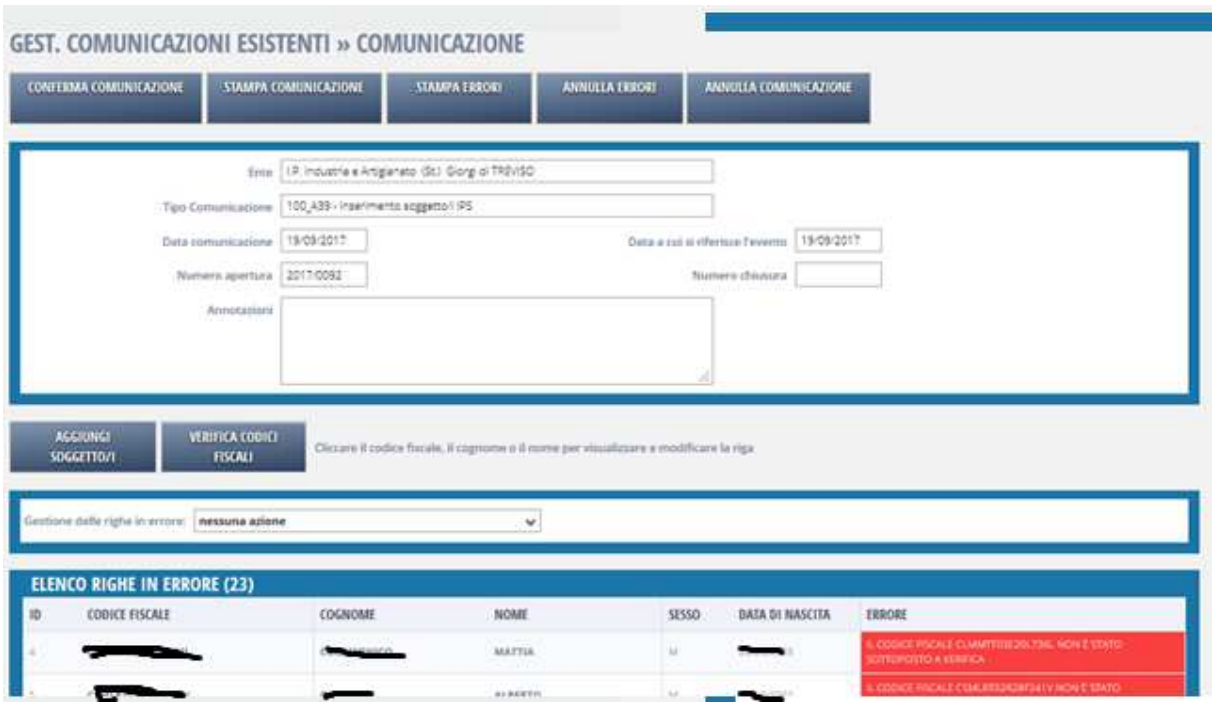

La comunicazione 100 A39 - Inserimento soggetto/i IPS si ferma in errore se contiene anagrafiche con codice fiscale non verificato, l'errore viene indicato nella riga del codice fiscale interessato.

Si potrà forzare la verifica dei codici fiscali contenuti nella comunicazione con il nuovo tasto 'VERIFICA CODICI FISCALI'.

Si otterrà il seguente avviso:

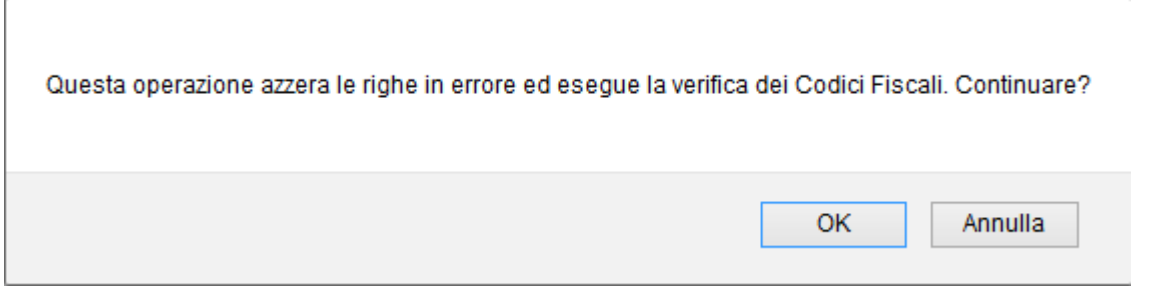

Una volta accertati che tutti i codici fiscali sono verificati e corretti si potrà confermare definitivamente la comunicazione con il tasto 'CONFERMA COMUNICAZIONE'.

#### b. Errore: "IL CODICE FISCALE XXXYYY… è corretto ma alcuni dati anagrafici sono difformi. Si prega di correggere i dati difformi dalla scheda anagrafica"

La comunicazione 100 A39 - Inserimento soggetto/i IPS si ferma in errore se contiene anagrafiche con codice fiscale verificato, ma dalla cui verifica emerge una difformità tra i dati anagrafici della scheda dello studente in Ars e i dati dell'ADE.

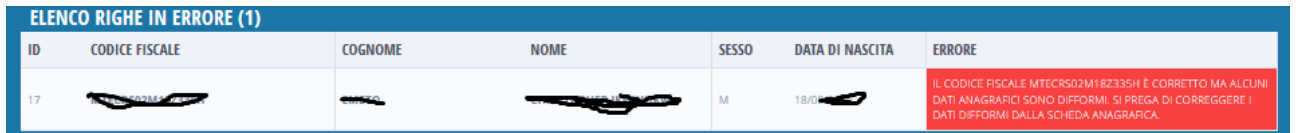

Per risolvere questa situazione, nella sezione ALUNNI di Ars, nella scheda dell'alunno, è stata inserita una funzione per la verifica con ADE di un singolo codice fiscale.

Accanto al codice fiscale appare la descrizione che ricorda se già controllato o meno e, nella parte alta della scheda, il tasto 'VERIFICA CON ADE' permette di forzare la verifica.

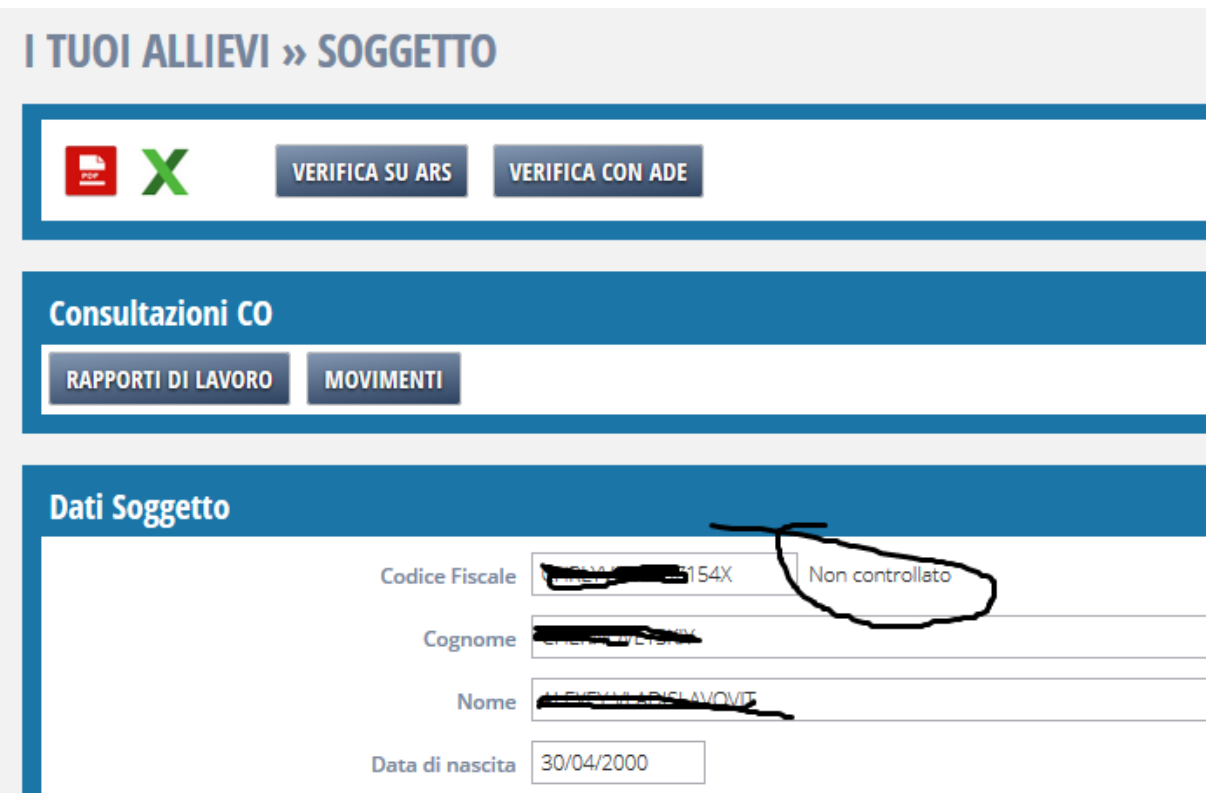

Al termine della verifica il programma permette all'operatore di allineare i dati Ars sulla base dei dati dell'ADE cliccando sul taso 'CONFERMA DATI ADE'.

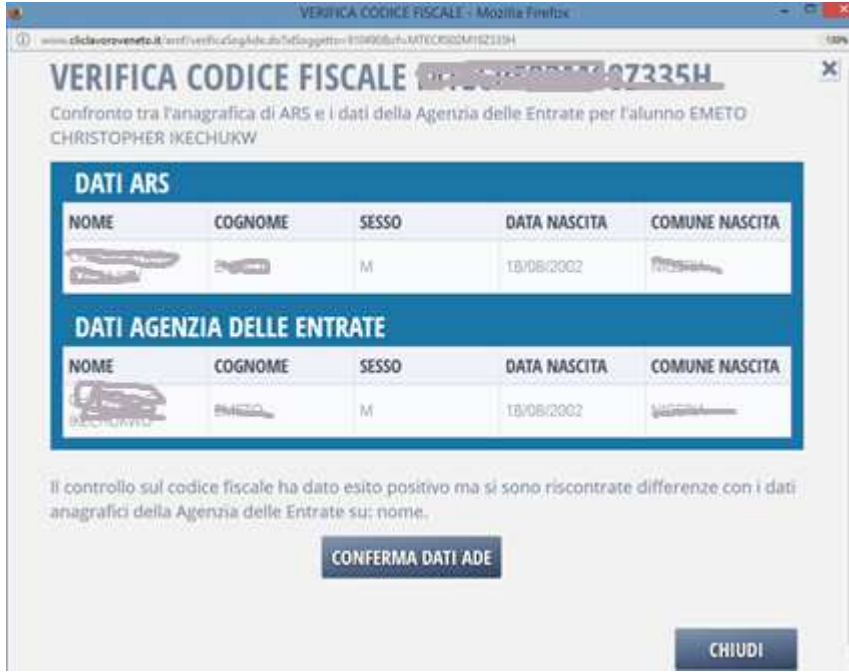

Solo dopo questa operazione sarà possibile tornare nella comunicazione 100\_A39 - Inserimento soggetto/i IPS e cliccare su 'CONFERMA COMUNICAZIONE'.

### c. Errore: "IL CODICE FISCALE XXXYYY… non ha superato la verifica"

In questi casi non sarà possibile inserire il dato in A39, occorrerà inserire in ARS un'anagrafica corretta diversa dalla precedente.

## 4.3 Comunicazione per ritiro dati da A39

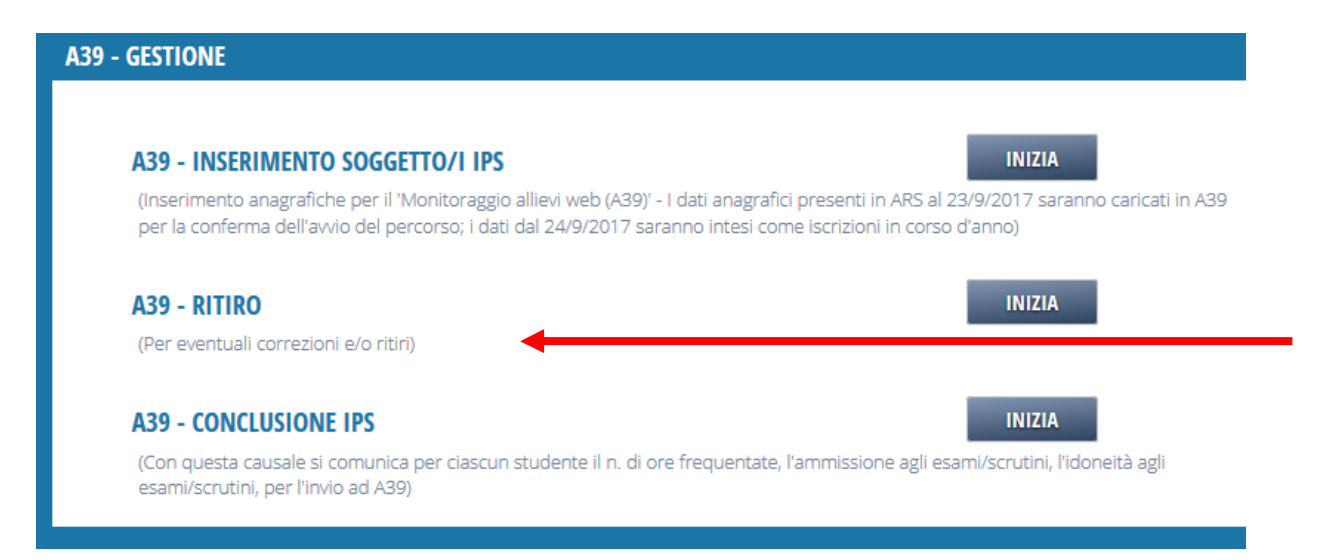

Funziona esattamente come la precedente, serve per annullare errati inserimenti oppure per ritirare da una classe un allievo che si sia effettivamente ritirato o che semplicemente abbia nel corso dell'anno cambiato classe o scuola.

#### 4.4 Cruscotto di monitoraggio: Verifica del buon fine della comunicazione verso A39

Nel menu laterale di Gestione Comunicazioni è presente la voce 'Situazione A39':

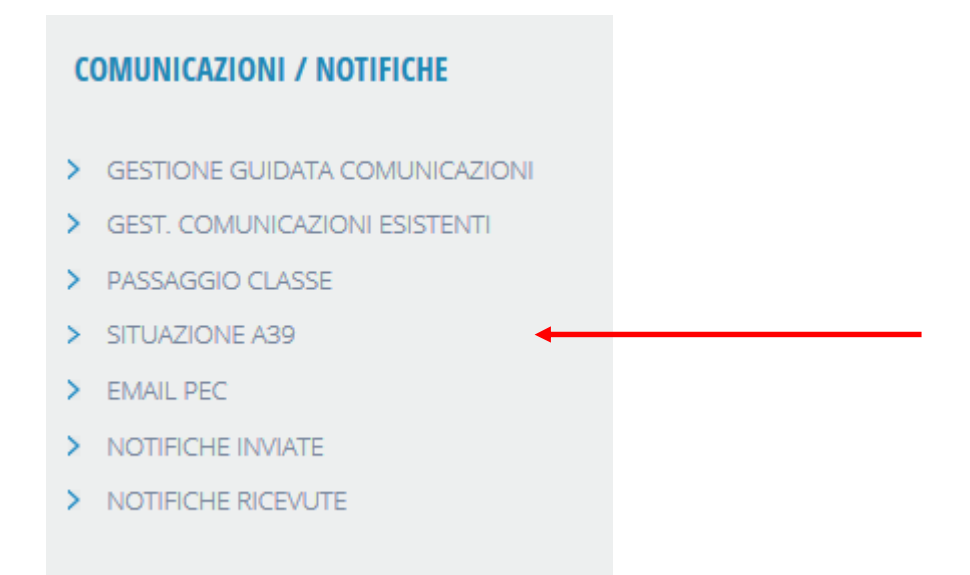

Cliccando su Situazione A39 si accede al Cruscotto di monitoraggio delle comunicazioni che inviano i dati ad A39.

Il cruscotto è costituito da un form di ricerca, nella parte superiore, e da un quadro che riassume quante anagrafiche siano rispettivamente 'Inviate', 'In errore' e 'Da inviare' nella procedura che inoltra i dati verso A39.

L'attenzione va focalizzata sulla colonna delle comunicazioni 'In errore': il numero di comunicazioni indicato costituisce un link verso l'elenco dei codici fiscali interessati;

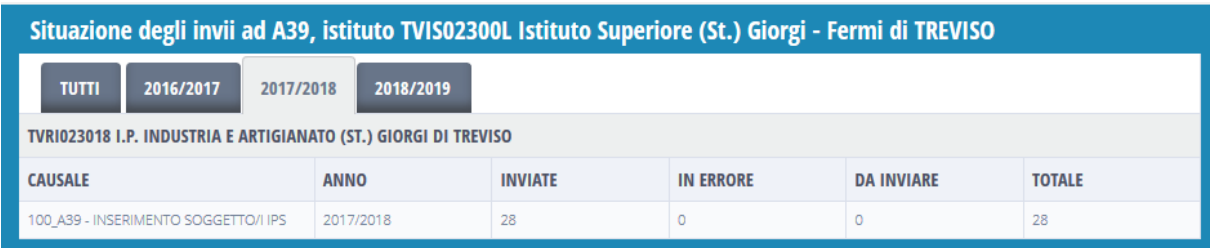

Essendo stato attivato il controllo descritto al punto 4.2 la situazione dovrebbe essere sempre come quella in figura

Manuale d'Uso – Iscrizione A39